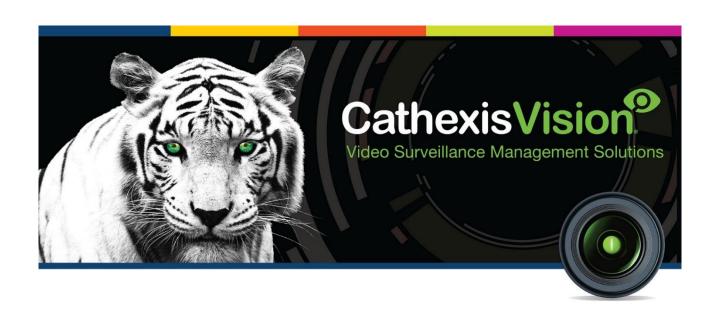

# CathexisVision Mobile App 3.1 Quick Guide (Mobile Version)

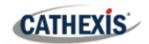

# **Contents**

- 1. Introduction
- 2. Requirements
  - 2.1 Supported Mobile Devices
  - 2.2 Software Version
  - 2.3 Ports to Open
- 3. Download
- 4. Setup: Open CathexisVision Mobile
  - 4.1 Add New Account Type
  - 4.2 Adding a Connection: Add a Cathexis Vision Site
  - 4.3 Logging in
- 5. Managing Display and Navigation
  - 5.1 Home Screen
  - 5.2 Adding Content
  - 5.3 Basic Display Overlay Controls
  - 5.4 Templates
  - 5.5 Layouts
- 6. View and Review Tools
  - 6.1 Live Mode Tools
  - 6.2 Review Mode Tools

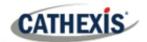

- 7. Main Menu
  - 7.1 Settings
  - 7.2 Add Full Bookmark
  - 7.3 Open Bookmarks
  - 7.4 Outputs
- 8. Additional Functions: Long Hold Context Menus
  - 8.1 Live Mode Additional Menu
  - 8.2 Review Mode Additional Menu
- 9. Conclusion

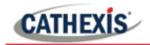

# 1. Introduction

This is the Quick Guide to the new CathexisVision mobile interface.

The CathexisVision Mobile App 3.1 provides access to the CathexisVision VMS for versions 2022 and later. New features include notifications, maps, activity monitoring, multi-tab support, motion search, bookmarks, overlays, video dewarping and layouts.

Instructions about the older mobile app, CatMobile, are available on the website (<a href="http://cathexisvideo.com/">http://cathexisvideo.com/</a>).

See the *CathexisVision Mobile App 3.1 Guide* for more detailed instructions.

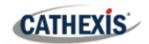

# 2. Requirements

The CathexisVision Mobile App is available for Android and iOS. The interfaces are similar.

#### 2.1 Supported Mobile Devices

• Android: 8.0 and up.

• iPhone: Requires iOS 13.7 or later.

• iPad: Requires iPad iOS 13.7 or later.

#### 2.2 Software Version

CathexisVision 2022.1 and later.

### 2.3 Ports to Open

- For direct site connections the following ports to be open to the NVR site: TCP 30010 to 30100.
- For a "tunnelled" connection, this setting must be selected, and port 30011 has to be open to the site.

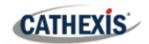

# 3. Download

CathexisVision for iPhone or iPad is available here on the Apple AppStore:

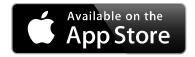

CathexisVision for Android is available on Google Play:

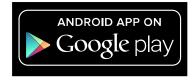

Apple, the Apple logo, iPad, and iPhone are trademarks of Apple Inc., registered in the U.S. and other countries. App Store is a service mark of Apple Inc. Android is a trademark of Google Inc. Google Play is a trademark of Google Inc.

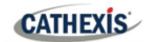

# 4. Setup: Open CathexisVision Mobile

To get started, add a new account type, and add a site by following the steps below. Then, log in.

### 4.1 Add New Account Type

- 1. Open the app from the App Store or Google Play.
- 2. Then Tap Site account to select.

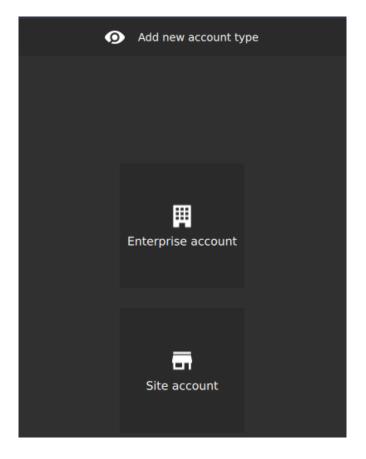

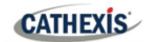

# 4.2 Adding a Connection: Add a CathexisVision Site

1. To begin adding a site at any time, tap the **Menu** icon.

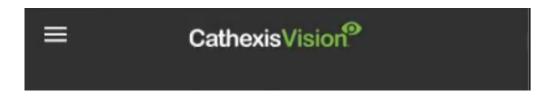

#### 2. Select **Settings**.

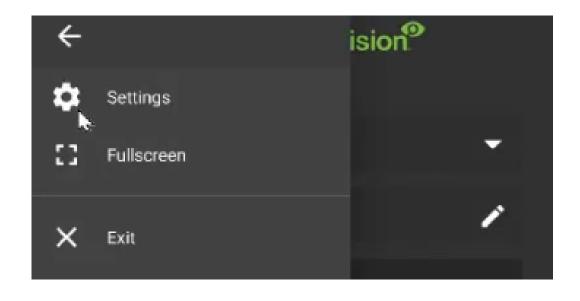

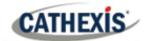

#### 3. Tap **Site accounts**.

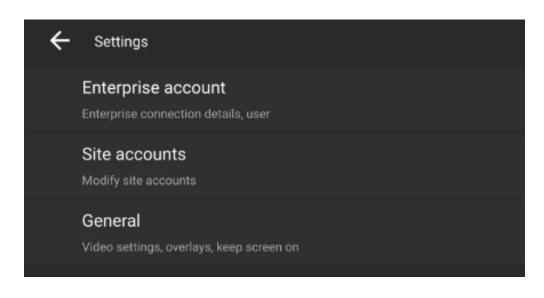

4. To add a new site, tap the **plus icon**.

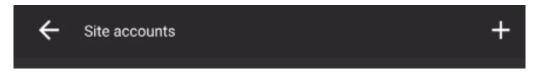

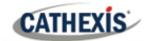

5. Enter the details provided by the administrator.

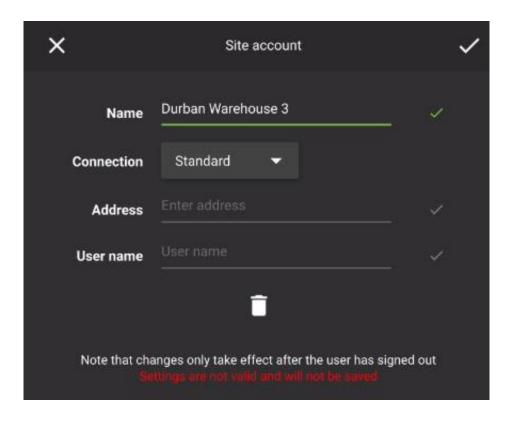

**Note**: Tunnelled and Discovery connections are available from the drop-down menu. See the full *CathexisVision Mobile App 3.1 Guide* for instructions.

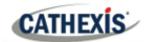

# 4.3 Logging in

- 1
- 1. To return to settings, tap the **edit** icon.
- $\overline{\phantom{a}}$
- 2. To login, select the site by **tapping the arrow.** This opens a drop-down menu.

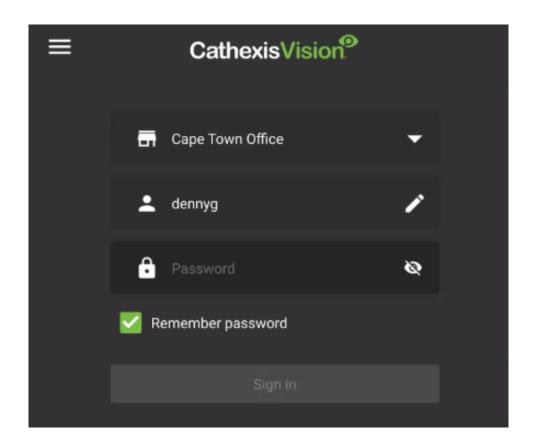

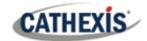

- 3. From the drop-down menu, choose a Site.
- 4. Tap to select.

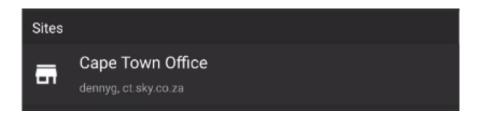

- 5. Enter password.
- 6. Tap **Sign in** to log in.

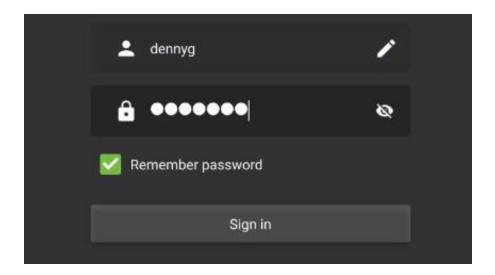

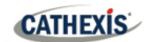

# 5. Managing Display and Navigation

#### 5.1 Home Screen

Navigate the home screen using the tools described below.

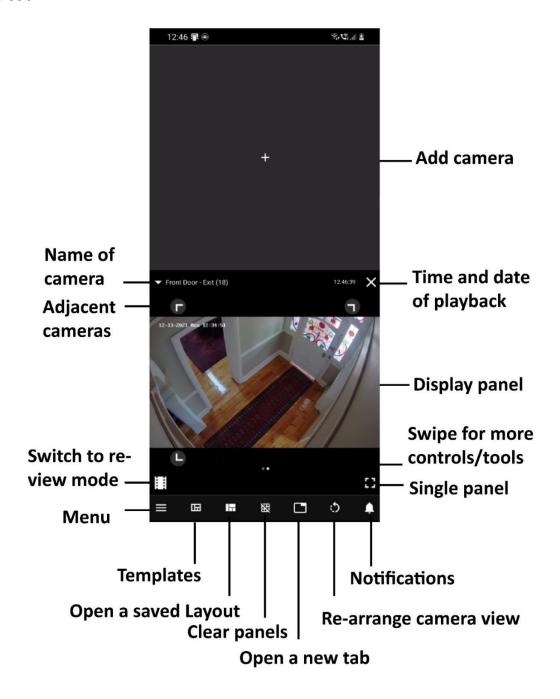

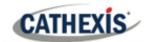

# **5.2 Adding Content**

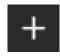

1. Tap the **plus icon** to add content.

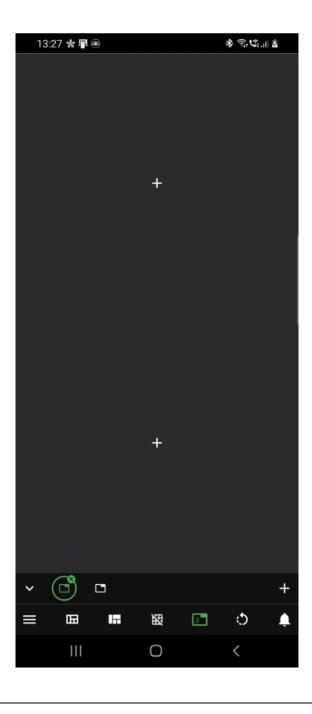

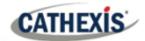

- 2. Tap a camera to add to the display.
- 3. Use horizontal tabs to add **Maps** or **Bookmarks**, or to use the **Auto monitor feature** (add a group).

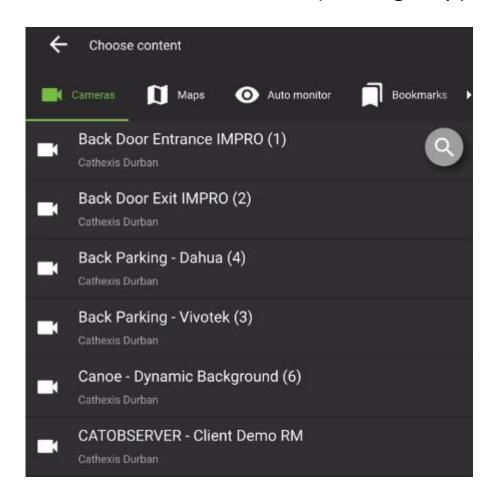

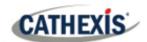

#### 5.2.1 Using Maps

From the choose content screen, tap Maps. Add a map.

- 1. On a map, tap a **camera or map icon** to view in another display panel.
- 2. Use a **long hold** on an **output icon** to control outputs.

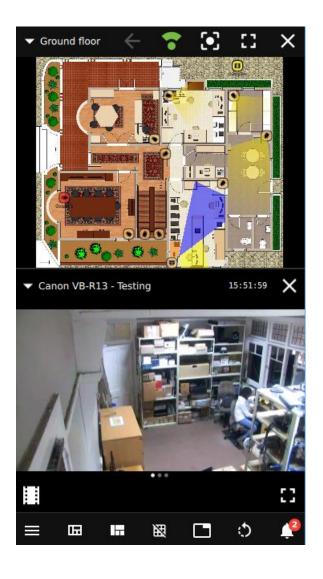

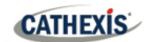

#### **5.2.2 Using Auto Monitor**

From the choose content screen, **tap Auto monitor** and **add a camera group**.

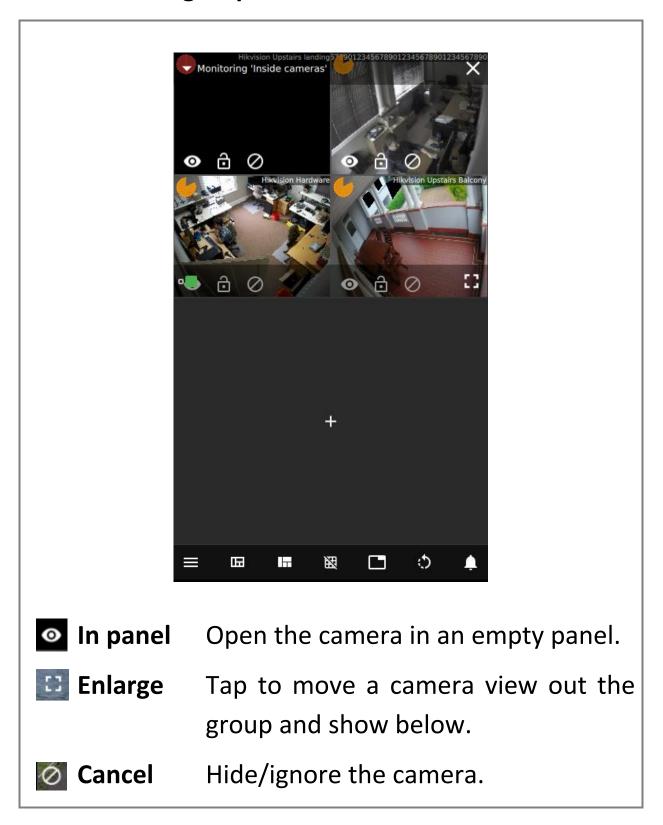

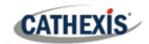

| <b>ⓑ</b> Lock | The video will continue to show with-<br>out being triggered by an event. |
|---------------|---------------------------------------------------------------------------|
| 1 Unlock      | The camera will only appear when triggered by an event.                   |
| <b>Clock</b>  | This depicts the remaining time the footage will display after the event. |
| • Size        | Toggle between large and small video panels.                              |

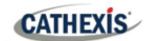

# **5.3 Basic Display Overlay Controls**

To show overlay controls on the display, tap the camera view once.

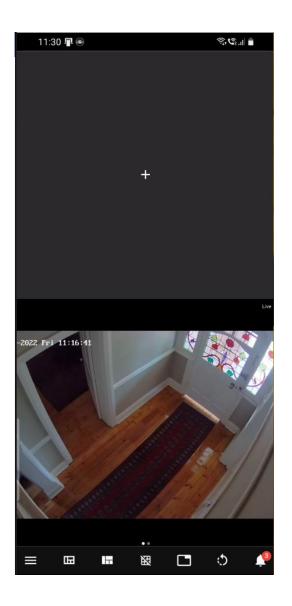

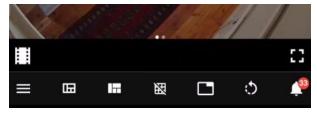

More options will appear at the top and bottom of the display.

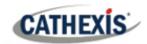

Enlarge Tap to view a camera as a single display.

**Review** Tap to switch to review mode.

Tap to switch to live mode.

• Swipe View more tools and controls.

 See arrows representing adjacent cameras.

 On a PTZ camera, see PTZ control overlays.

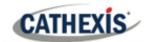

# **5.4 Templates**

A selection of formats is available.

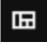

- 1. Tap the **templates icon** at the bottom of the screen.
- 2. Tap a template to **select**.

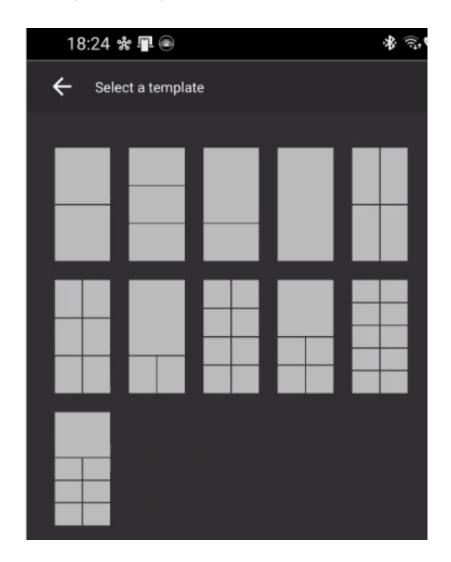

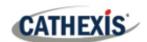

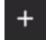

#### 3. Tap the plus icon to add resources.

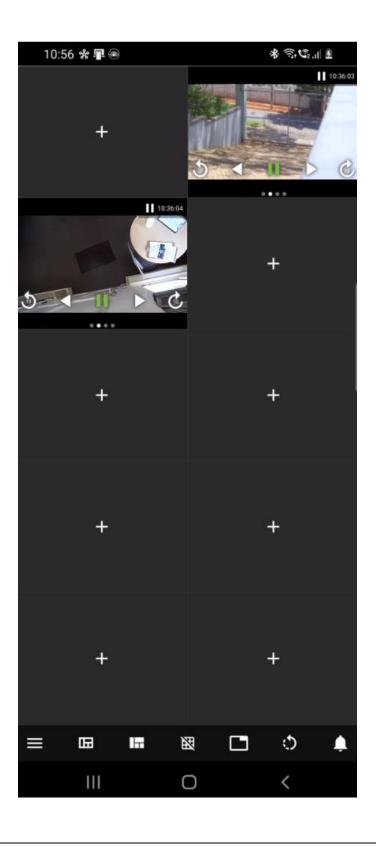

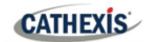

# **5.5 Layouts**

#### 5.5.1 Saving a Layout

After adding content, users may save a layout to "My layouts" for later use.

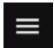

1. Tap the **menu icon** at the bottom of the screen.

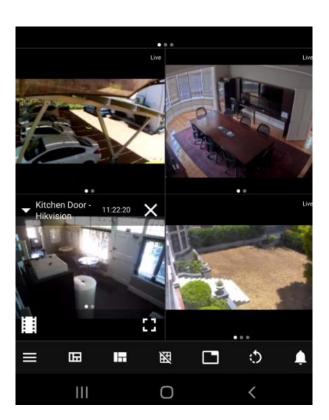

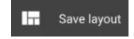

- 2. Tap **Save layout** on the vertical menu.
- 3. Name and save.

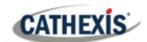

#### 5.5.2 Opening a Layout

Layouts from the mobile app and desktop software are visible.

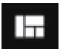

- 1. Tap the **Layouts icon** at the bottom of the home screen.
- 2. Tap a saved layout to open.

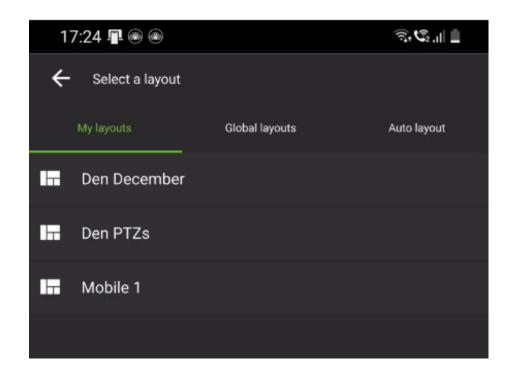

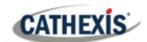

### **5.5.3 Using Multiple Tabs**

The tabs feature allows multiple layouts to be open at one time.

#### 5.5.3.1 Add a New Tab

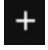

Tap the **plus icon** at the bottom righthand side of the screen.

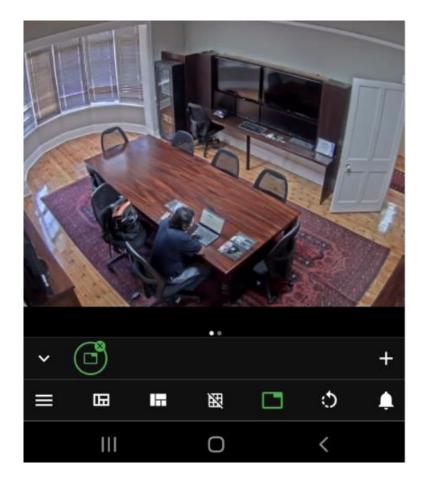

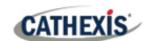

#### 5.5.3.2 Navigate Between Tabs

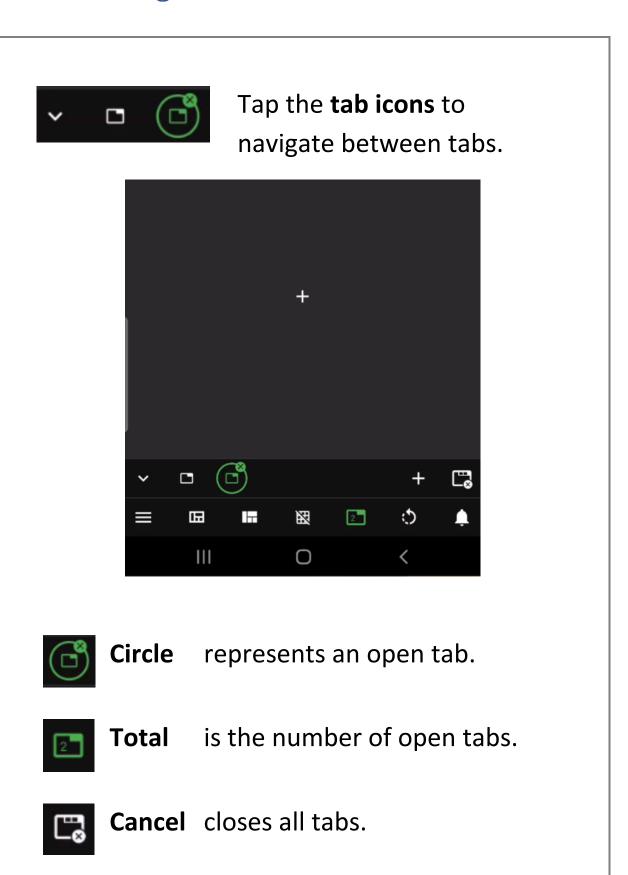

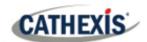

#### **5.5.4 Rearranging Displays**

The rearrange tool can be used to transform layouts or displays between horizontal and vertical. It allows images to fit the horizontal display.

Tap the rearrange icon to transform the display.

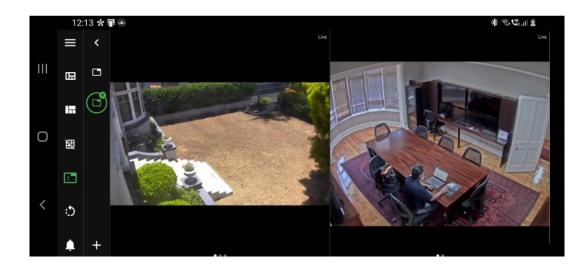

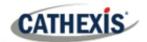

# 6. View and Review Tools

Swipe left on the camera to see more features.

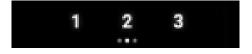

#### **6.1 Live Mode Tools**

#### 6.1.1 PTZ Controls

The left swipe shows the PTZ overlay, which can be used to control the camera.

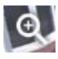

1. Tap the zoom icons to **zoom in** or **out**.

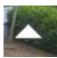

2. Tap the arrows to control the **direction**.

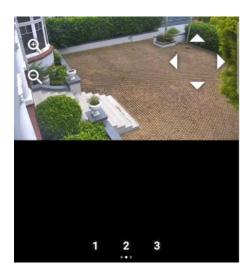

Note: Pinch to zoom on any camera uses digital zoom.

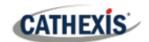

#### 6.1.2 Adjacent Camera Mapping

Left swipe shows the adjacent cameras overlay. These are depicted using arrows in the direction of the nearest camera.

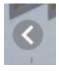

Tap an arrow to jump to an **adjacent** camera.

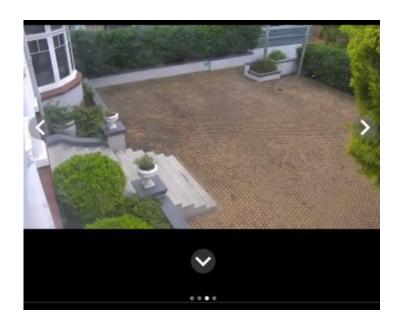

The display will change to show the adjacent camera.

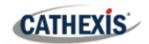

#### **6.1.3** Audio

If a camera is equipped with audio, this icon will become visible in live mode.

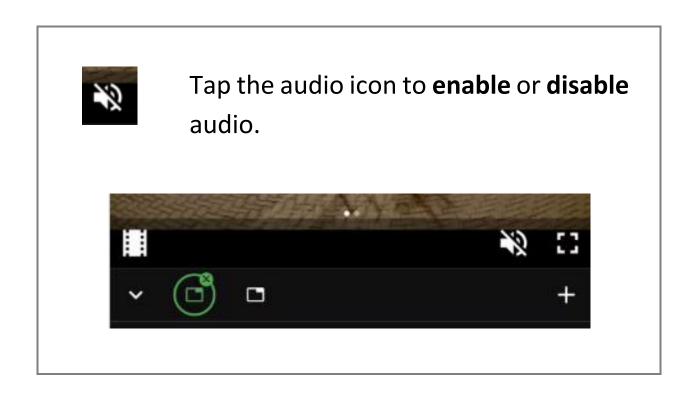

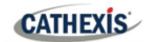

#### 6.2 Review Mode Tools

#### **6.2.1 Review Controls**

Use the controls below to search through video footage in review mode.

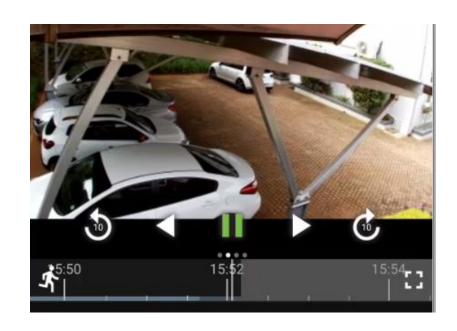

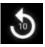

**Skip back** ten seconds.

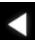

Play backwards.

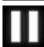

Pause.

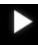

Play forwards.

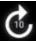

Skip forwards ten seconds.

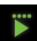

Tap the play icon again to adjust **playback speed**. Four dots indicate the maximum.

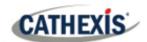

#### 6.2.2 Adjacent Camera Mapping

Left swipe shows the adjacent cameras overlay. These are depicted using arrows in the direction of the nearest camera.

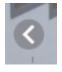

Tap an arrow to jump to an **adjacent** camera.

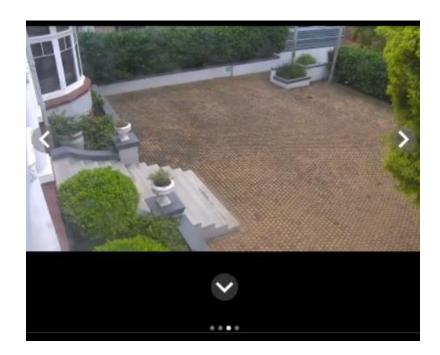

The display will change to show the adjacent camera.

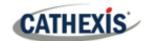

#### 6.2.3 Previous/Next Motion Search

Left swipe shows the motion search tools.

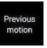

Tap **Previous motion** to skip backwards to segments where motion is detected.

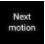

Tap **Next motion** to skip forward to segments where motion is detected.

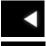

Tap the **play backwards** or **play forwards** icons to **view** the video segments.

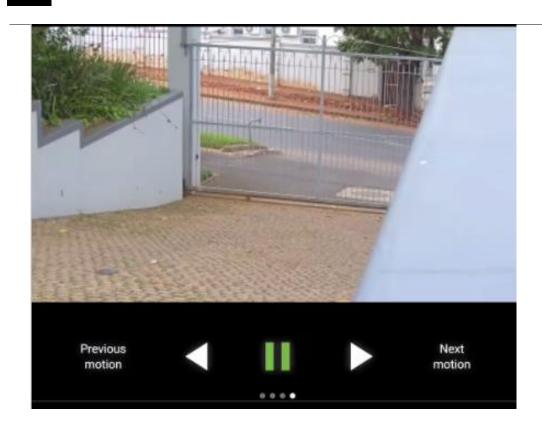

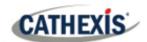

#### 6.2.4 Date and Time Panel

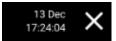

 To search a known point in time, tap the date/time in the overlay control.

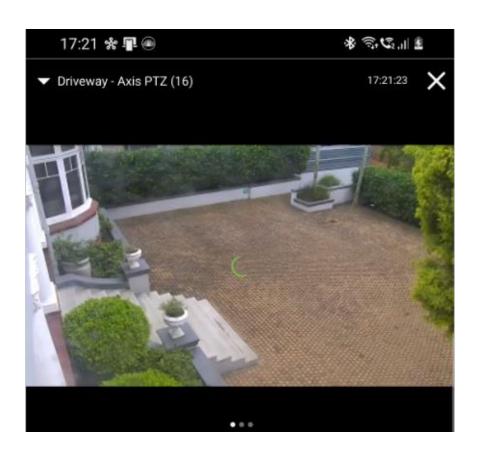

The date/time wheel will open up.

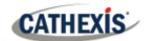

2. **Scroll up or down** to select the date and time.

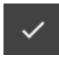

3. Tap the **tick icon** to finish.

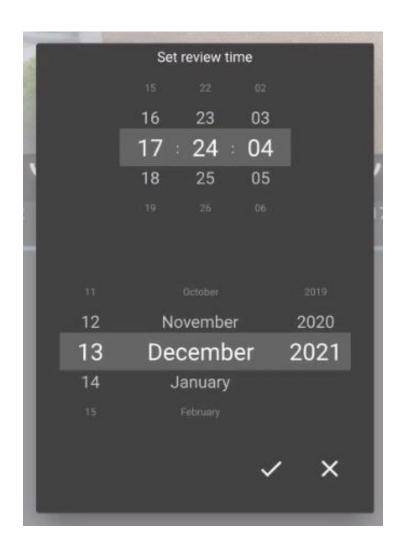

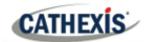

#### 6.2.4 Timeline

- Tap the display once to bring up the timeline.
- Swipe to search forward or backward.

| Symbol         | Description                                      |
|----------------|--------------------------------------------------|
| <b>5</b> 15:38 | The live icon can be used to switch              |
|                | to <b>live mode</b> .                            |
| 15:58          | The <b>reduce</b> or <b>enlarge</b> icons can be |
|                | used to adjust the display.                      |
| 18:08          | The green motion graph indicates                 |
|                | motion in the camera field.                      |
|                | Greater activity is represented by               |
|                | higher peaks.                                    |
| 1624 16::      | A blue line indicates <b>recordings</b> are      |
|                | available.                                       |
|                | A period of time in the future is                |
|                | indicated in grey.                               |

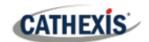

# **6.2.5 Changing Timeline Span**

1. Use a **long hold** on the timeline to bring up the option to change the **timeline span**.

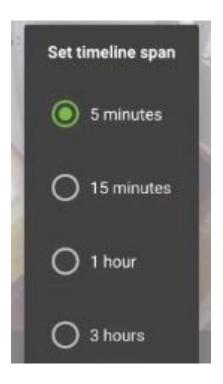

2. **Tap** an option to select.

This will compress or expand the time frame.

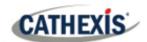

By selecting 3 hours, the timeline will show a total time frame of 3 hours from left to right.

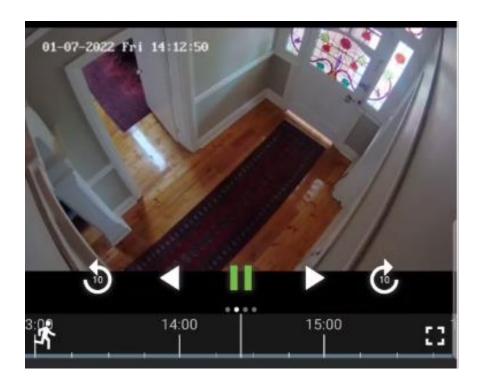

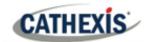

# 7. Main Menu

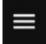

1. Tap the main **menu icon** at the bottom of the screen to open the main menu.

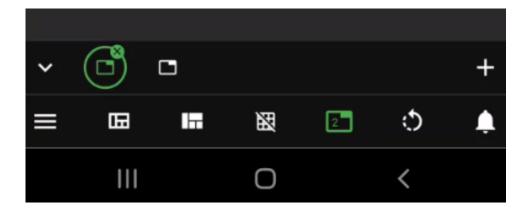

The main menu bar will open.

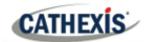

2. Tap an item to **select**.

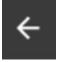

3. Or, tap the back arrow to **return**.

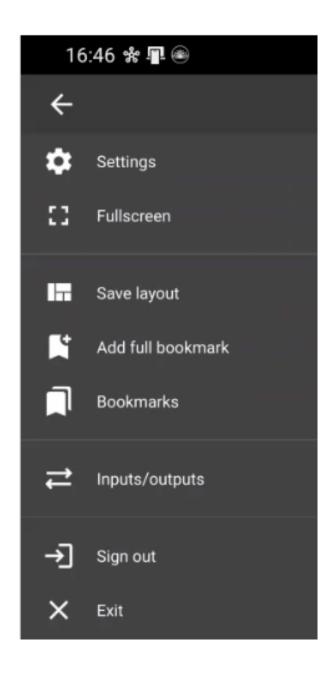

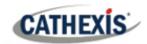

# 7.1 Settings

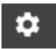

Tap **Settings** to open up the Settings menu.

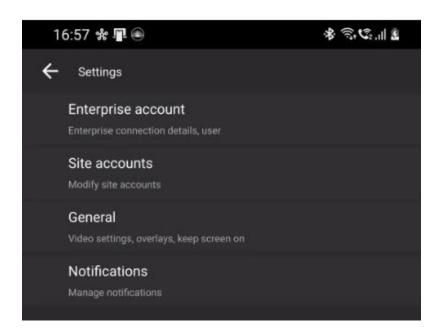

- **Site accounts** will return the user to setup (add connection).
- Tap General to edit settings.
- Tap Notifications to set up notifications of VMS events.

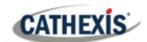

## 7.1.1 General Settings

Tap to toggle the options on or off.

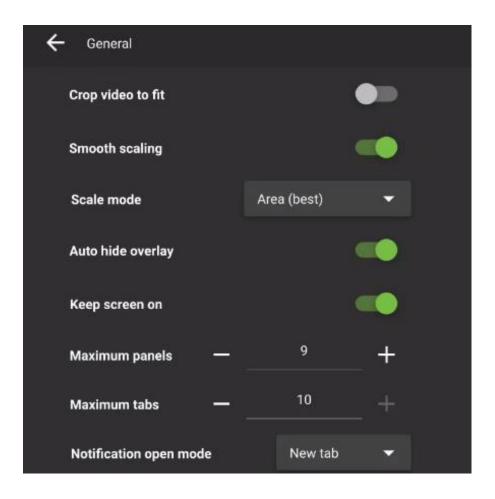

- **Crop video to fit** will reduce the video image to fit into the panel.
- Smooth scaling fits cameras into displays offering a better picture quality but using more processing power.
- Scaling options are Bilinear (fastest) or Area

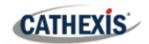

(best).

- Enable **Auto hide overlay** for the overlay control bars in the main display to disappear after ten seconds and reappear when the display is tapped.
- **Keep screen on** prevents the phone from going to sleep.
- Adjust the maximum number of panels that can be added to the screen.
- Adjust the maximum number of tabs that can be added.
- Choose Notification open mode between new tab and current tab.

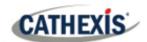

# 7.1.2 Notifications Settings

Select **Notifications** from the **Settings menu** to set up notifications on a mobile device.

Footage associated with events can be viewed.

#### 7.1.2.1 Add New Notifications

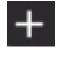

1. Tap the **plus icon** to create a **new Notification** setup.

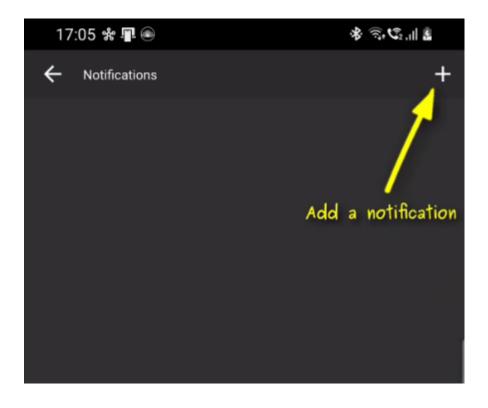

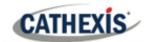

- 2. Give the Notification setup a **descriptive name**.
- 3. Tap the plus icon to add VMS events.

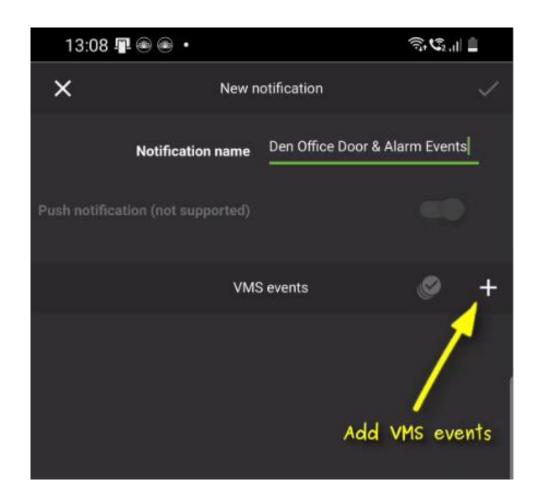

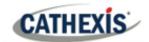

4. Tap events to **add** to Notification setup.

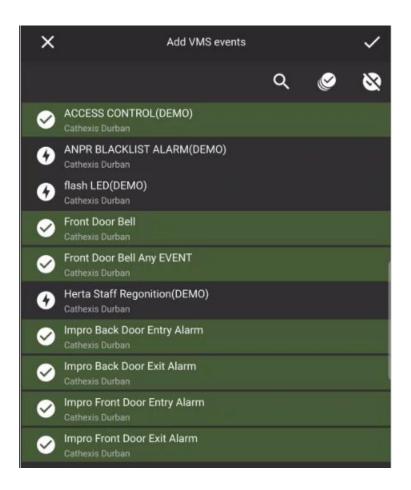

- Tap the Select icon to add all events.
- Tap the Deselect icon to **clear**.
- Tap the plain tick icon to save.

The newly created Notifications setup will reflect in the Notifications menu.

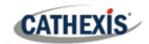

5. **Toggle** the switches to enable or disable notifications.

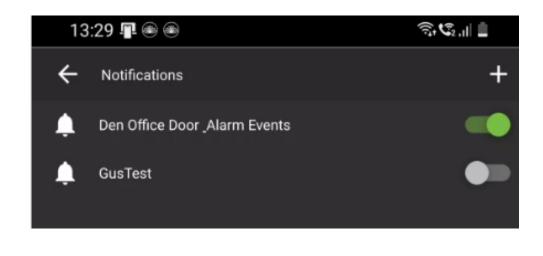

**Note**: Events must be correctly configured on the CathexisVision client/server (CatSite) to reflect as notifications, and cameras must be setup to record.

See the *CathexisVision Mobile App 3.1 Guide* or the *CathexisVision Operator's Manual* for more information. These are available at:

https://cathexisvideo.com/resources/brochuresmanuals/

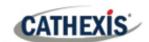

# 7.1.2.2 View Notifications on the Mobile App

Notifications can be viewed from the home screen and appear in red on the bell icon.

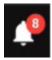

Click the bell icon to view notifications of events.

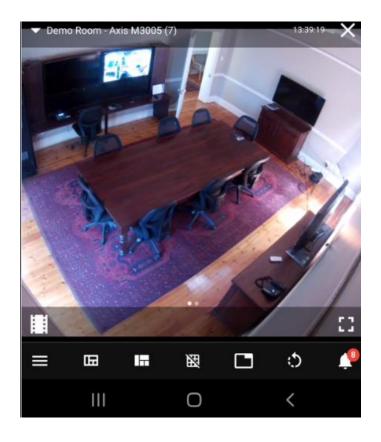

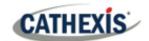

### The notifications will open in a list.

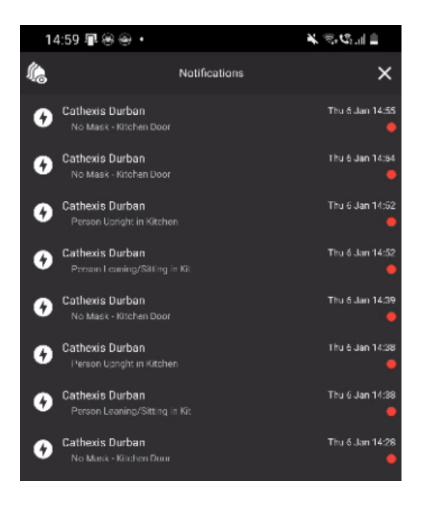

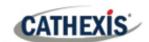

# 7.1.2.3 View Video Footage Associated with a Notification

- 1. Tap an event on the list to go directly to the video footage of the event.
- 2. Or, use a long hold. Then select either:
  - Open in a new tab.
  - Open in current tab.

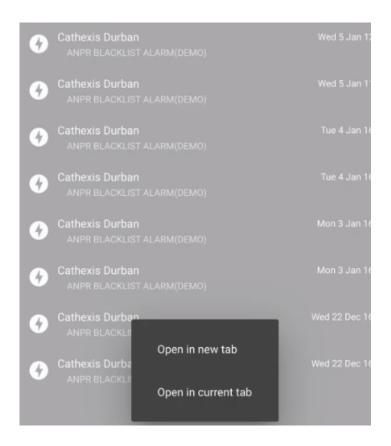

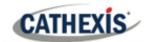

Two camera views will open.

- Top **Now** Live mode
- Bottom **Event** Review mode
- 3. Use the review tools to **search or save** the video segment.

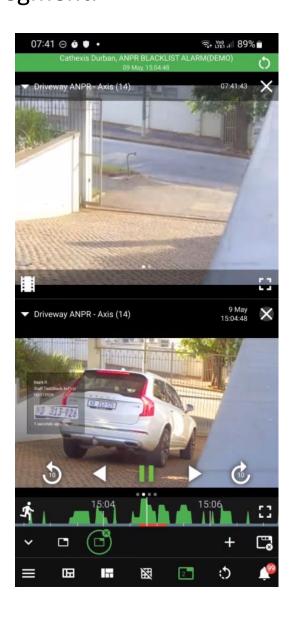

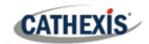

#### 7.2 Add Full Bookmark

Use the "Add full bookmark" tool from the main menu allows **all** the cameras in the **layout** to be saved.

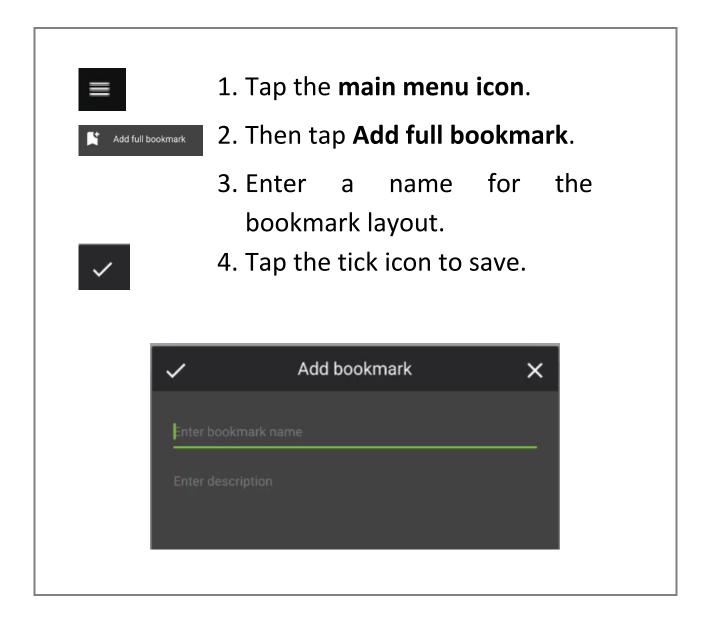

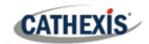

# 7.3 Open Bookmarks

Opening bookmarks from the main menu allows saved bookmarks from **all cameras** to be viewed in a list.

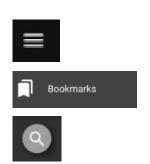

- 5. Tap the **Settings icon**.
- 6. Then tap **Bookmarks**.
- 7. Or, tap the **search icon** to open the search field. Use a search term e.g. Herta.

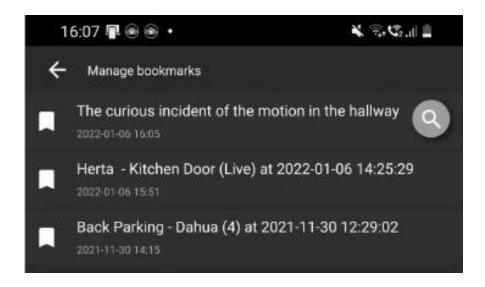

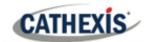

# 7.4 Outputs

Use the main menu to control outputs.

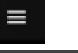

1. Tap the **Settings icon**.

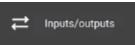

2. Tap Inputs/outputs.

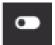

3. Toggle the switch on an item to control an output.

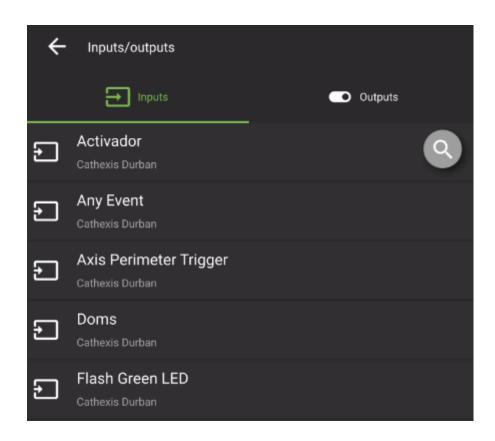

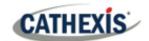

The output may be viewed in the home screen when the camera is displayed.

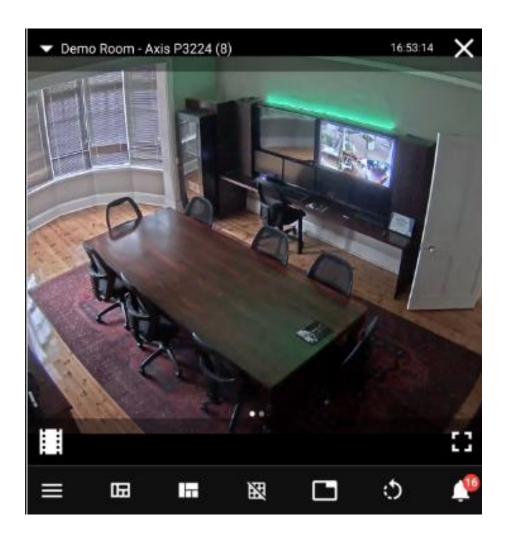

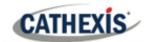

# 8. Additional Functions: Long Hold Context Menus

A long hold will bring up additional options. The options differ in live mode and review mode.

#### 8.1 Live Mode Additional Menu

- 1. In live mode, hold down a finger on the display.
- 2. Release hold.
- 3. Tap an item to select.

A dialogue will open with options.

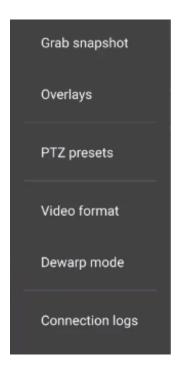

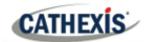

# The following functions are available:

| Feature     | Description                                      |
|-------------|--------------------------------------------------|
| Grab        | Take a screenshot and save to a Pictures         |
| snapshot    | folder on the phone.                             |
| Overlays    | Tap Overlays to view information over the        |
|             | video display, such as text and                  |
|             | representations of analytics. Where              |
|             | overlays are available, they are different       |
|             | for each camera/integration.                     |
| PTZ presets | Tap to view PTZ presets. This option will        |
|             | only appear for PTZ cameras.                     |
|             | Presets that have already been saved will        |
|             | appear in a list in a new window.                |
| Video       | Tap Video format to adjust the <b>dimensions</b> |
| format      | of the video display.                            |
| Dewarp      | Tap Dewarp mode from the menu to                 |
| mode        | enable dewarp mode. This shows a flat            |
|             | view of the fisheye camera.                      |
| Connection  | Tap to view connection logs. Details will        |
| logs        | open in a new window.                            |

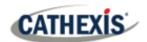

#### 8.2 Review Mode Additional Menu

- 1. In review mode, hold down a finger on the display.
- 2. Release hold.
- 3. Tap an item to select.

A dialogue will open with options.

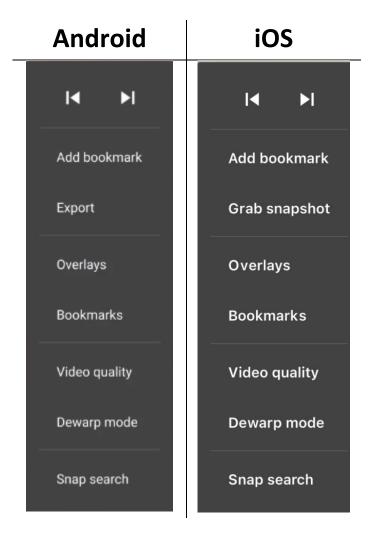

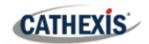

| Feature        | Description                                       |
|----------------|---------------------------------------------------|
| н              | Tap the <b>Go to start</b> icon to skip backwards |
| _              | to the beginning of recorded footage.             |
| ▶I             | Tap <b>Go to end</b> to skip forwards to the end  |
|                | of the saved/review footage.                      |
| Add a          | To save a place in the footage on only the        |
| bookmark       | current camera, tap Add a bookmark.               |
| Export         | Tap Export for options to <b>Grab a snapshot</b>  |
| (Android)      | and to <b>Export video clip</b> .                 |
| Grab a         | Take a <b>screenshot</b> and save to a Pictures   |
| snapshot (iOS) | folder on the phone.                              |
| Overlays       | Tap Overlays to view information over the         |
|                | video display, such as text and                   |
|                | representations of analytics. Overlays are        |
|                | available are different for each                  |
|                | camera/integration.                               |
| Bookmarks      | To view <b>saved bookmarks</b> , tap              |
|                | Bookmarks.                                        |
| Video quality  | Tap video quality to adjust the <b>resolution</b> |
|                | of video streaming in review mode.                |
| Dewarp mode    | Tap Dewarp mode from the menu to                  |
|                | enable dewarp mode. This shows a flat             |
|                | view of the fisheye camera.                       |
| Snap search    | Narrow the search range between still             |
|                | frames to <b>find an incident</b> .               |

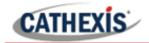

# 9. Conclusion

This document was designed to deal specifically with the new CathexisVision mobile app software.

For further information about the mobile app, please consult the *CathexisVision Mobile App 3.1 Guide* which contains more details and instructions.

For more about CathexisVision software please consult the CathexisVision the *CathexisVision Operator's Manual* (http://cathexisvideo.com/).

For support, please contact <a href="mailto:support@cat.co.za">support@cat.co.za</a>.

While Cathexis has made every effort to ensure the accuracy of this document, there is no guarantee of accuracy, neither explicit nor implied. Specifications are subject to change without notice.

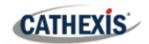

#### **USEFUL LINKS**

To view **tutorial videos** on CathexisVision setup, visit <a href="https://cathexisvideo.com/resources/videos">https://cathexisvideo.com/resources/videos</a>

Find answers to Cathexis **Frequently Asked Questions**: <a href="https://cathexis.crisp.help/en/?1557129162258">https://cathexis.crisp.help/en/?1557129162258</a>